# Passo a passo para a Integração Agilean-Sienge

# ETAPA 1 Inserir as informações da API do Sienge no Agilean

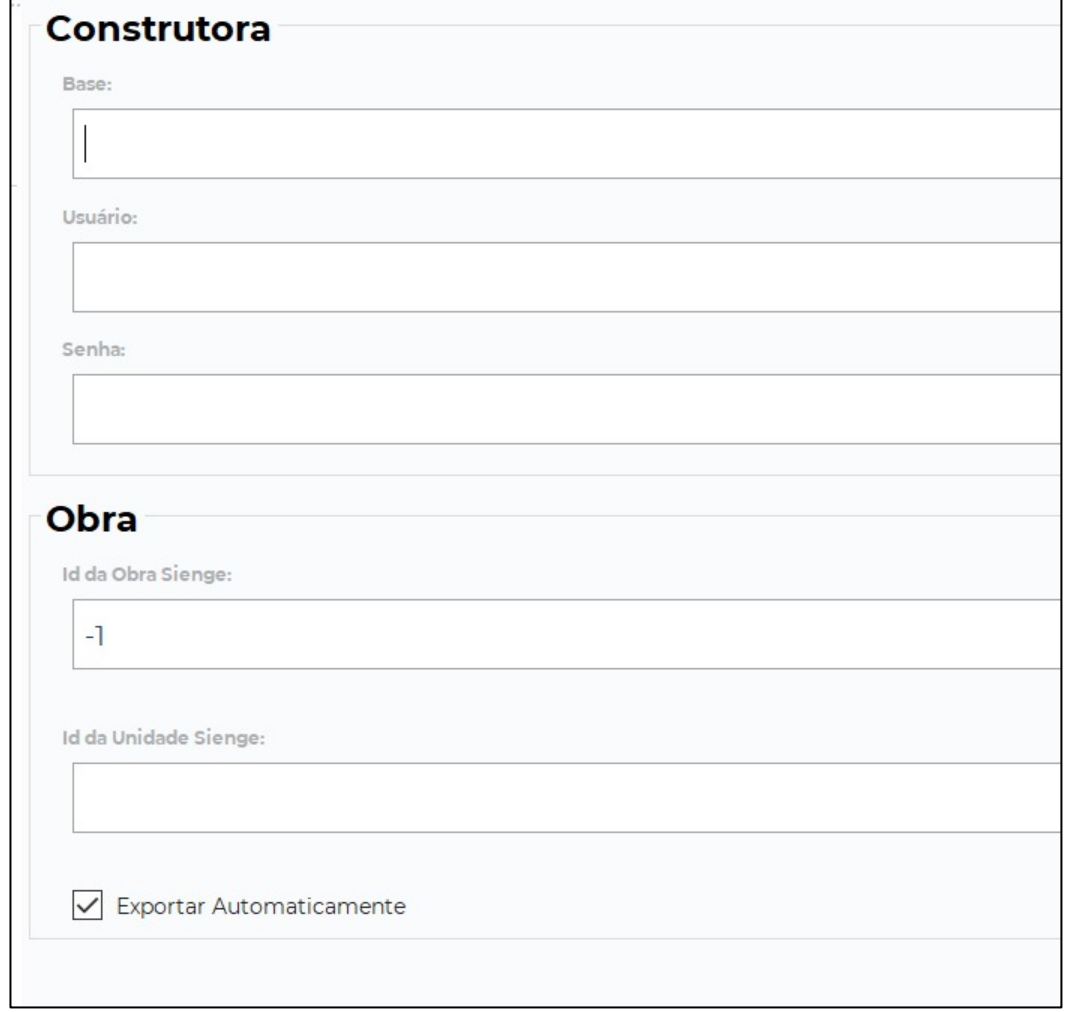

**Observação:** Antes de fazer a integração, é necessário adquirir o pacote de API junto ao Sienge (o **pacote Start**  atende à necessidade de integração com Agilean).

1. Clique no menu do canto superior esquerdo e em "Integrações", Acesse a opção "Usuários de API", "Novo Usuário de API" e preencha os campos necessários.

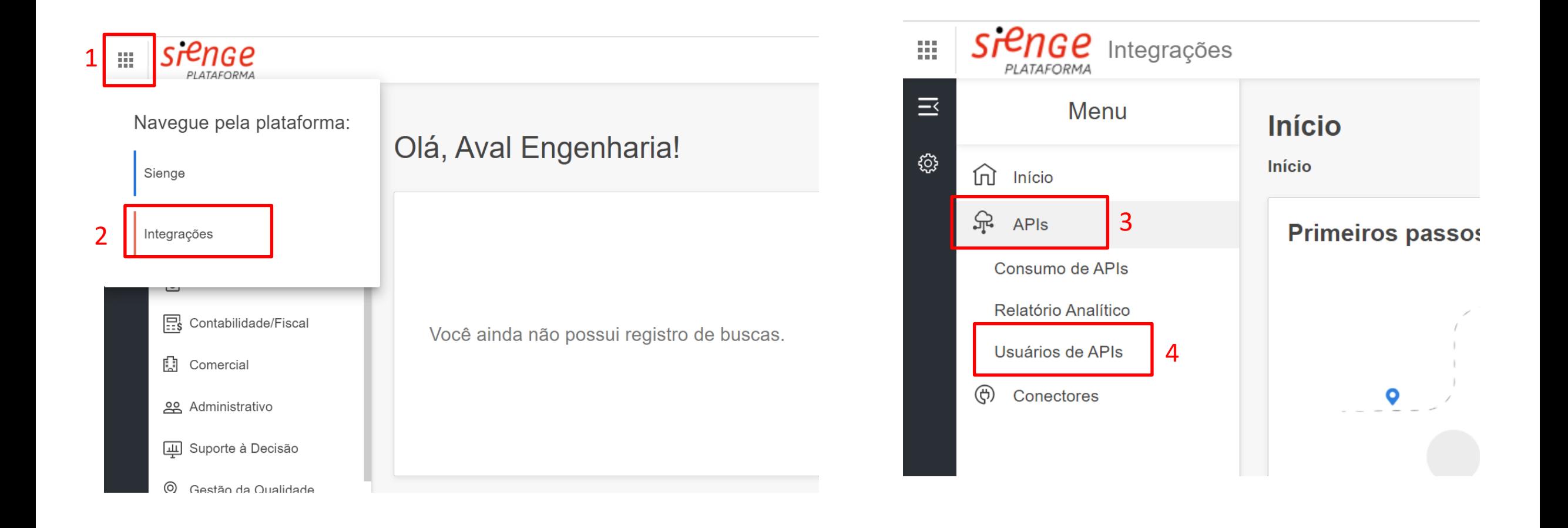

1. Clique no menu do canto superior esquerdo e em "Integrações", Acesse a opção "Usuários de API", "Novo Usuário de API" e preencha os campos necessários.

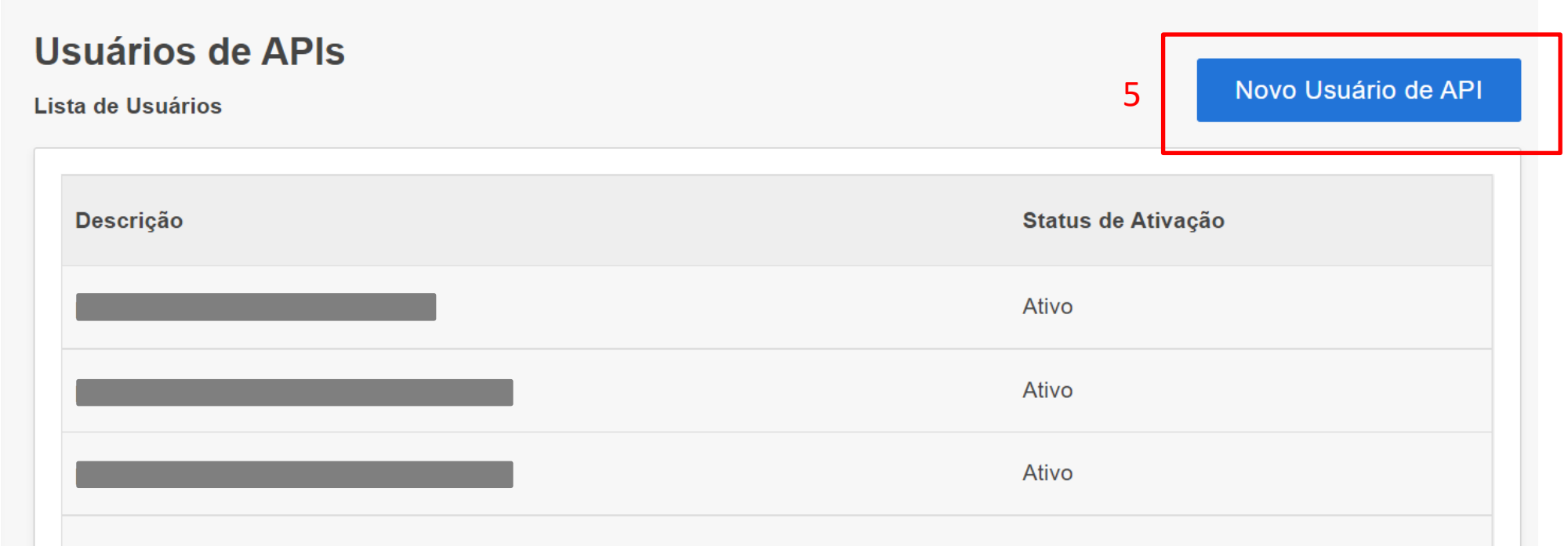

2. O usuário preenchido no campo "Nome de acesso" deverá ser enviado aos seu CSM Agilean, juntamente com a senha, **que será exibida assim que clicar no botão "salvar".**

**Observação importante:** esta senha só será exibida neste momento, após fechar a janela não será possível exibi-la de novo.

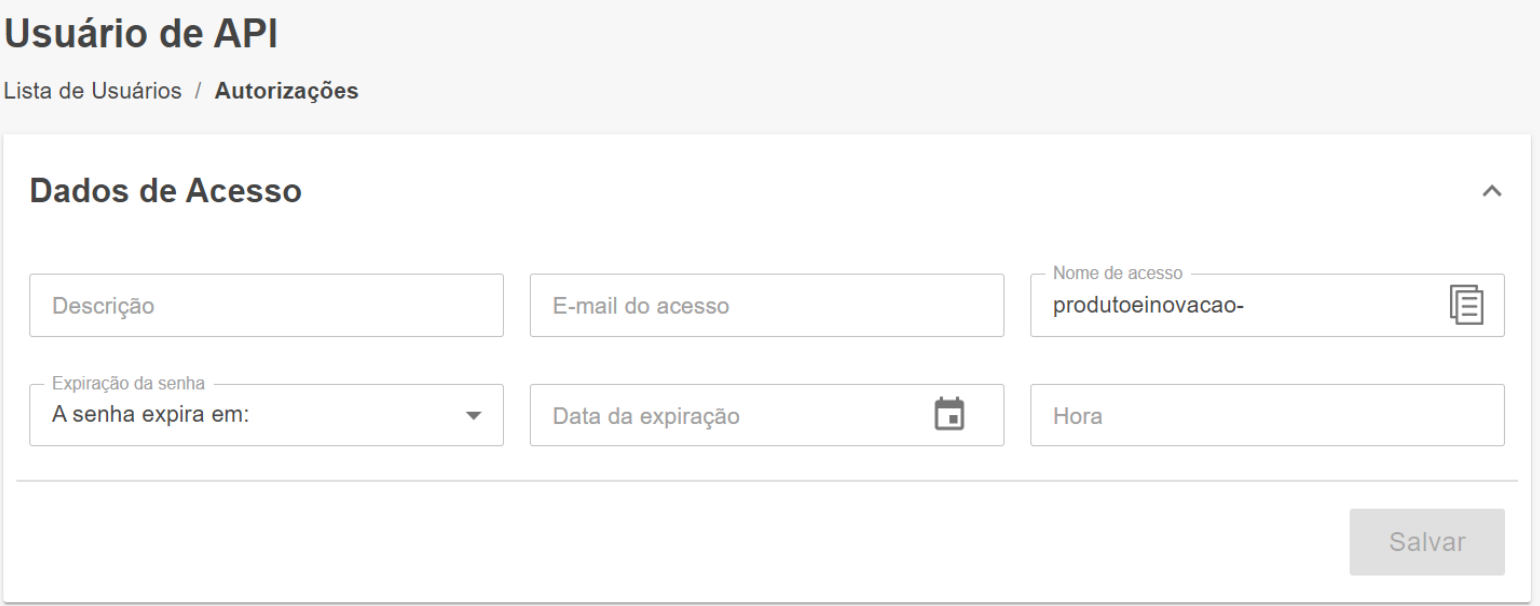

Caso ainda tenha perdido a senha e ainda não tenha enviado ao seu CSM Agilean, será necessário gerar uma nova senha.

3. É importante que seja mantido apenas um usuário de API ativo

4. Atente-se para o prazo de expiração, pois ele que determina o período que este acesso à API funcionará; Você pode configurar para expirar em uma data específica, em um determinado período, **ou nunca expirar** (INDICADO).

3. Além de realizar a autenticação com o usuário e senha no momento da requisição às APIs, é necessário informar o seu sub domínio que identifica qual será o cliente Sienge que receberá a requisição. Essa informação irá complementar a url para qual será realizada chamada na API.

A **base (ou sub domínio)** será fornecida da seguinte maneira:

 $base =$ [https://api.sienge.com.br/construtoramodeloagilean/public/a](https://api.sienge.com.br/construtoramodeloagilean/public/api/v1) [pi/v1](https://api.sienge.com.br/construtoramodeloagilean/public/api/v1)

Deve ser inserido no campo "Base" do Agilean apenas a informação em destaque. Neste exemplo: "construtoramodeloagilean".

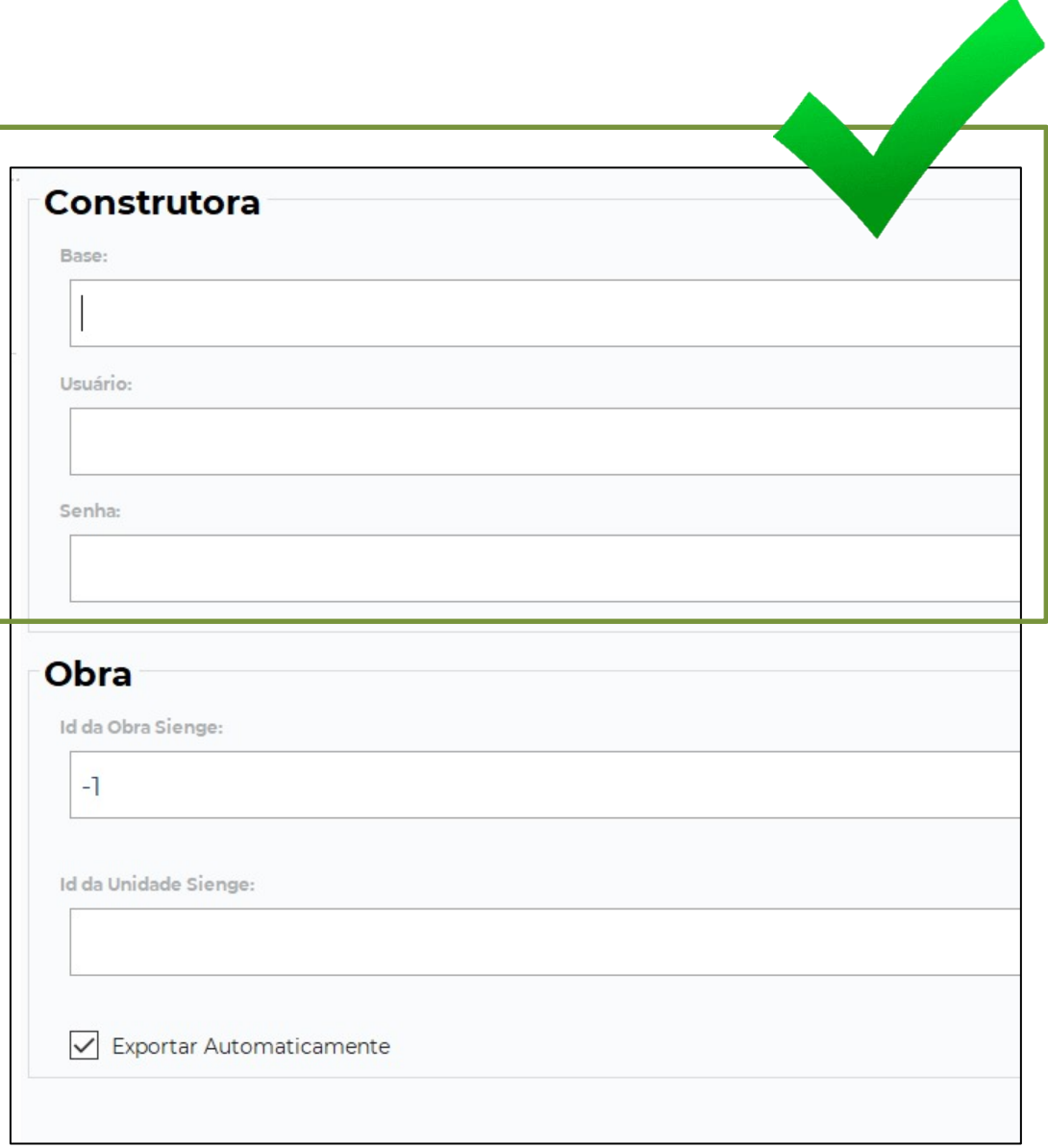

#### **2º PASSO: Id da obra e da unidade do Sienge**

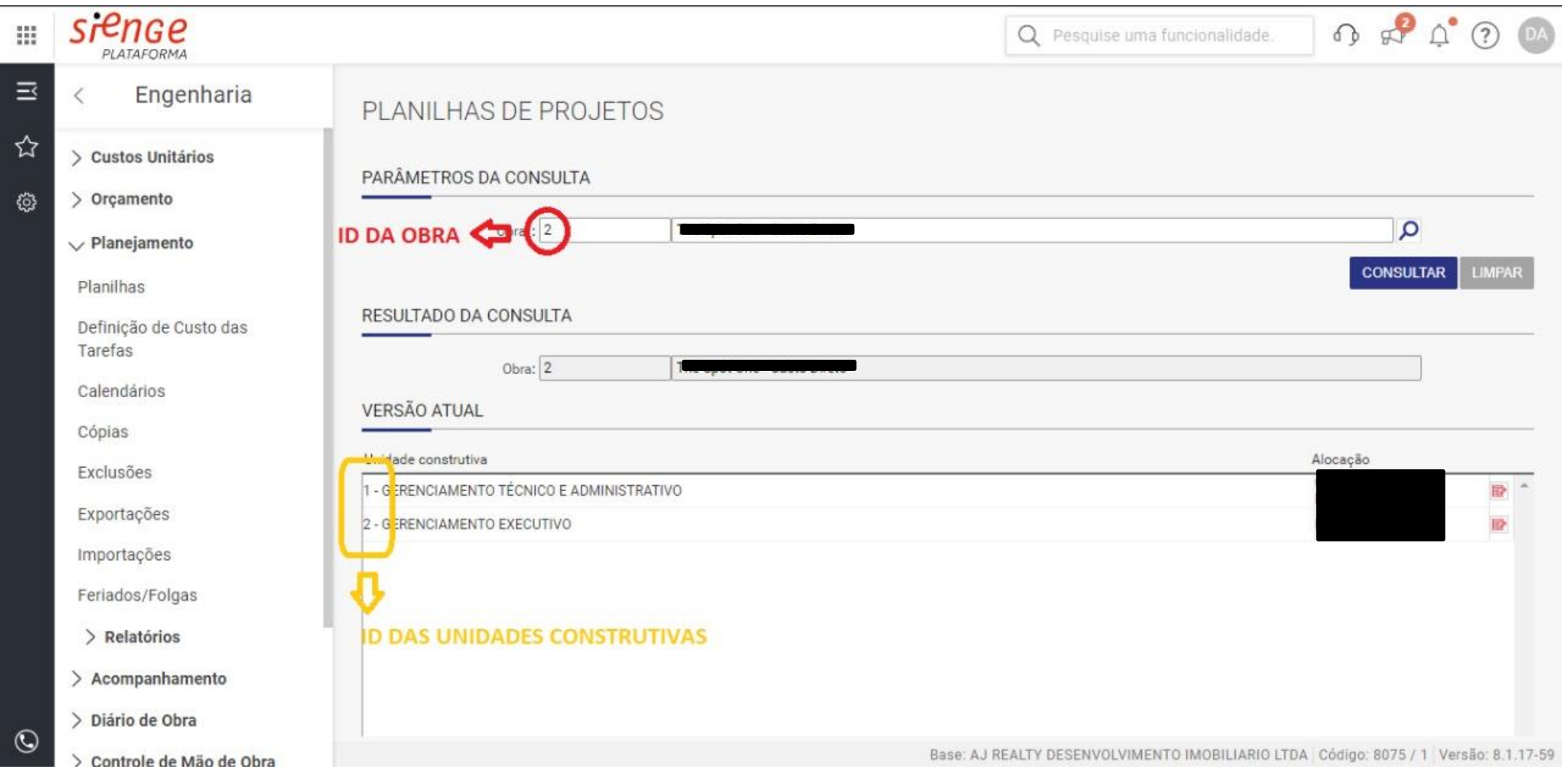

## ETAPA 2

## Configurações e autorizações de recursos dentro do Sienge para utilização da API

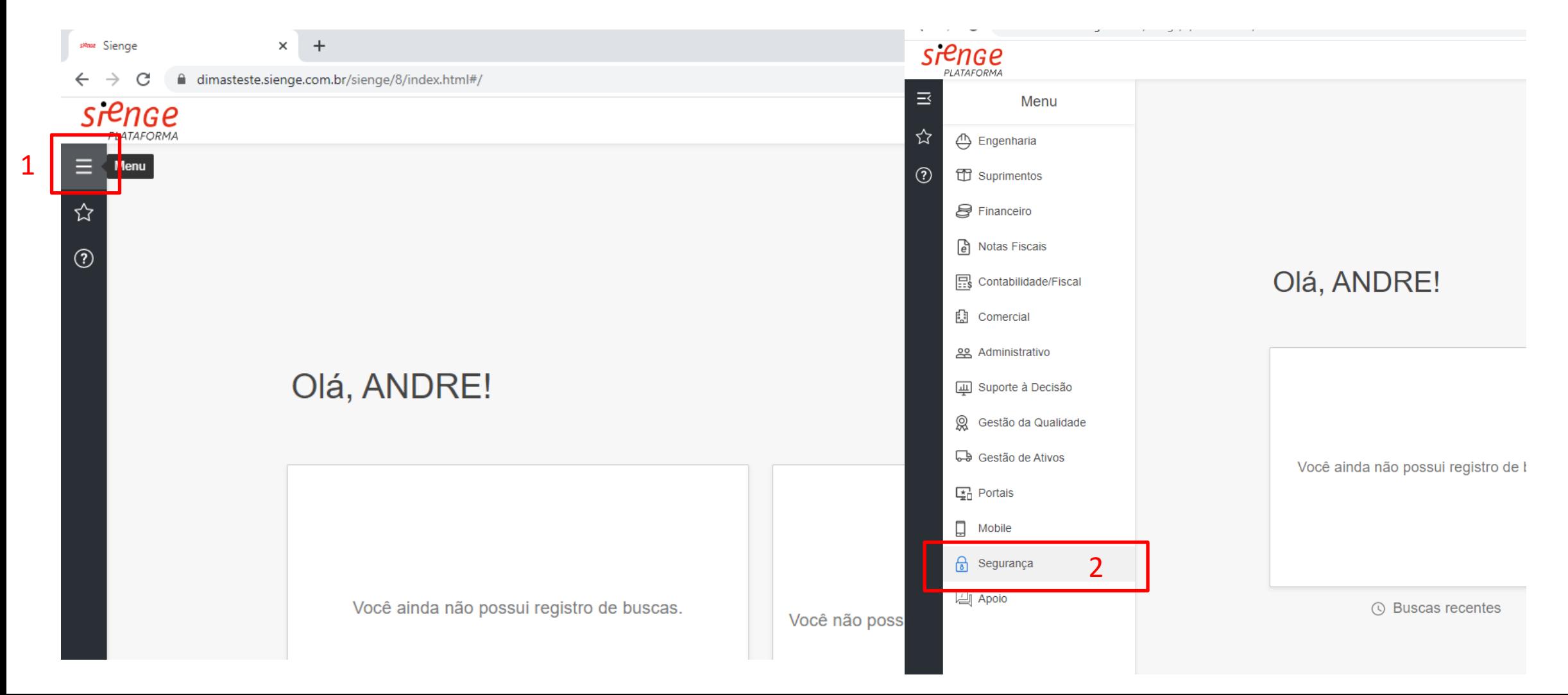

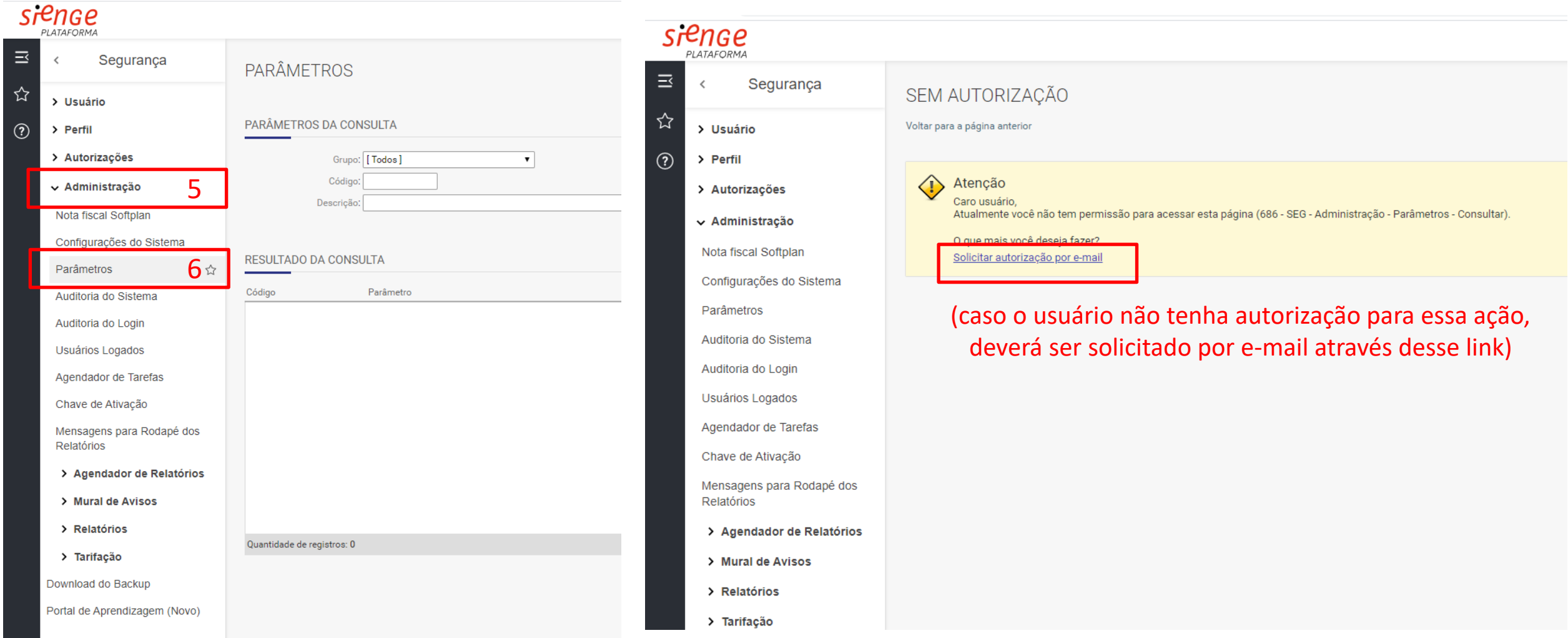

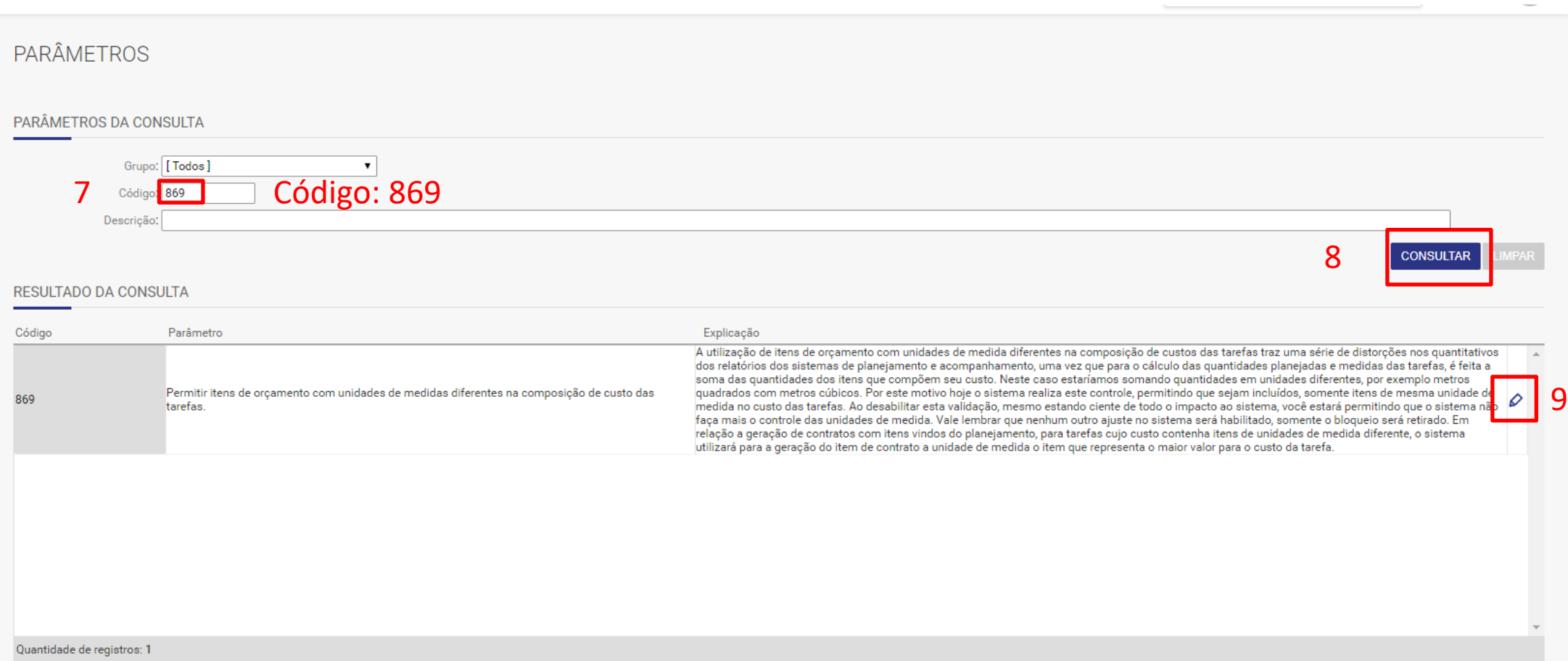

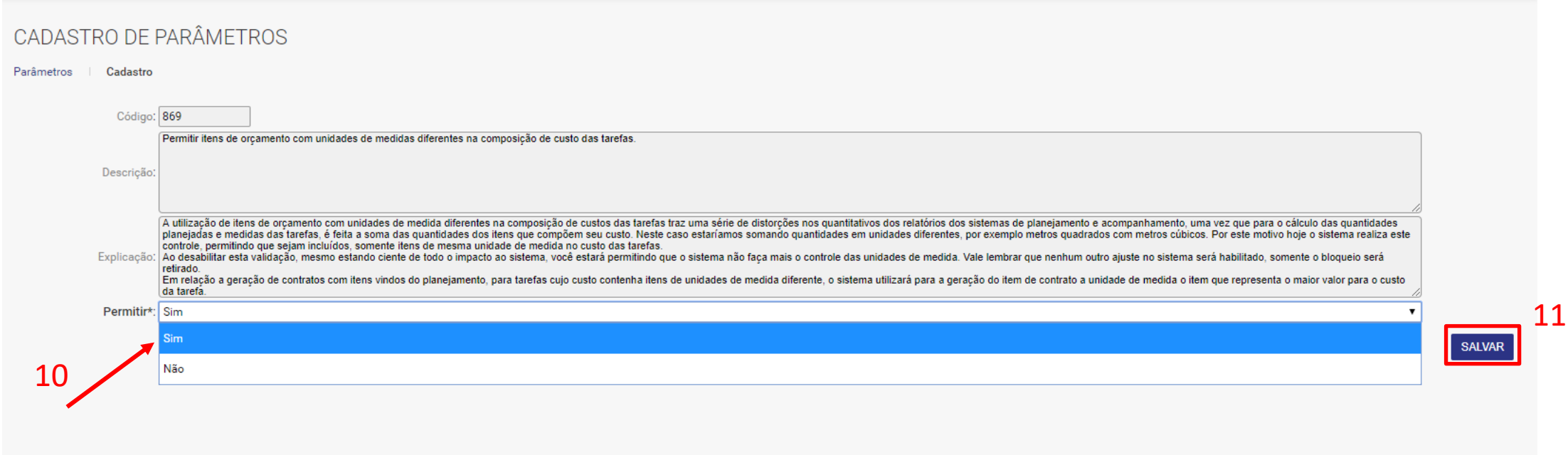

#### **2º PASSO: Permitir exportação de uma grade de planejamento diferente da grade de orçamento**

- Apoio – Obras/Centro de Custo – Cadastro: Permitir que consigamos exportar uma grade de planejamento diferente da grade de orçamento.

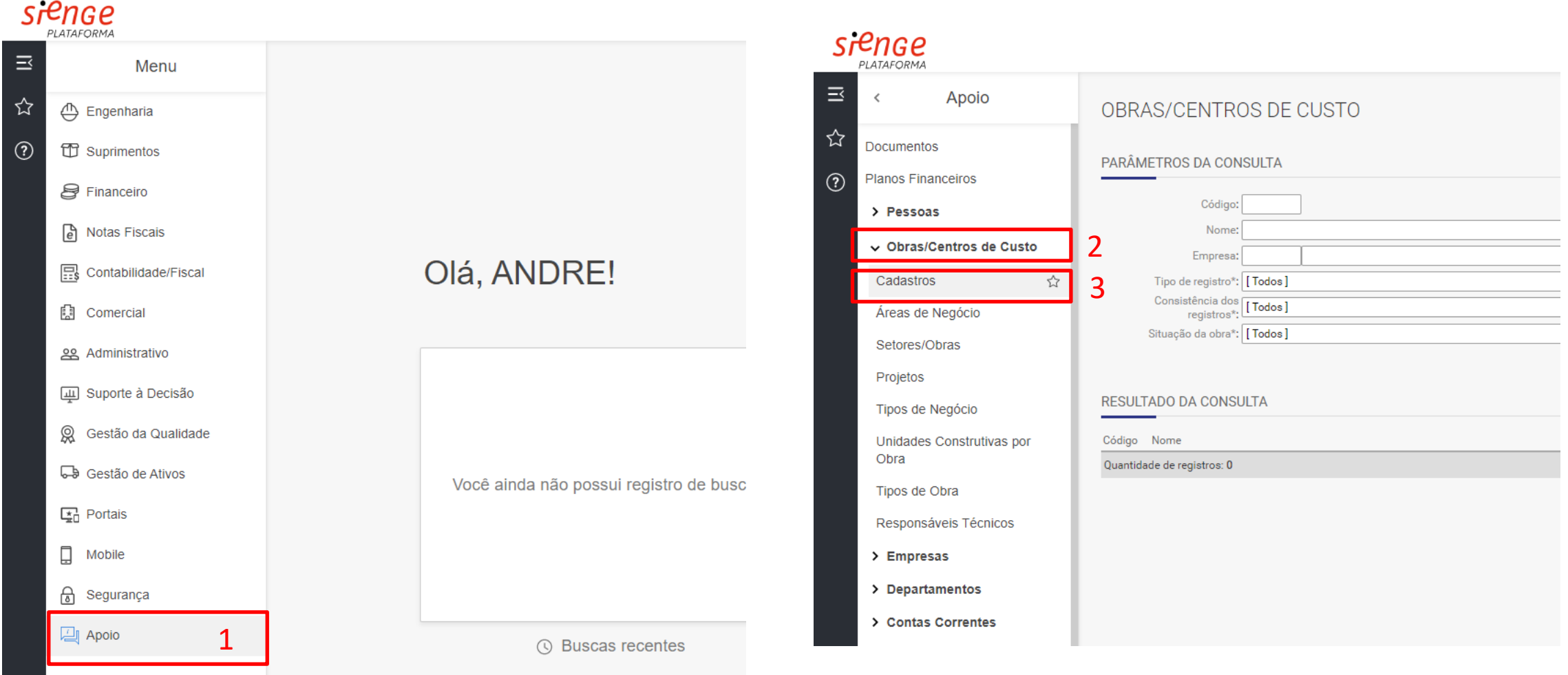

#### **2º PASSO: Permitir exportação de uma grade de planejamento diferente da grade de orçamento**

- Apoio – Obras/Centro de Custo – Cadastro: Permitir que consigamos exportar uma grade de planejamento diferente da grade de orçamento.

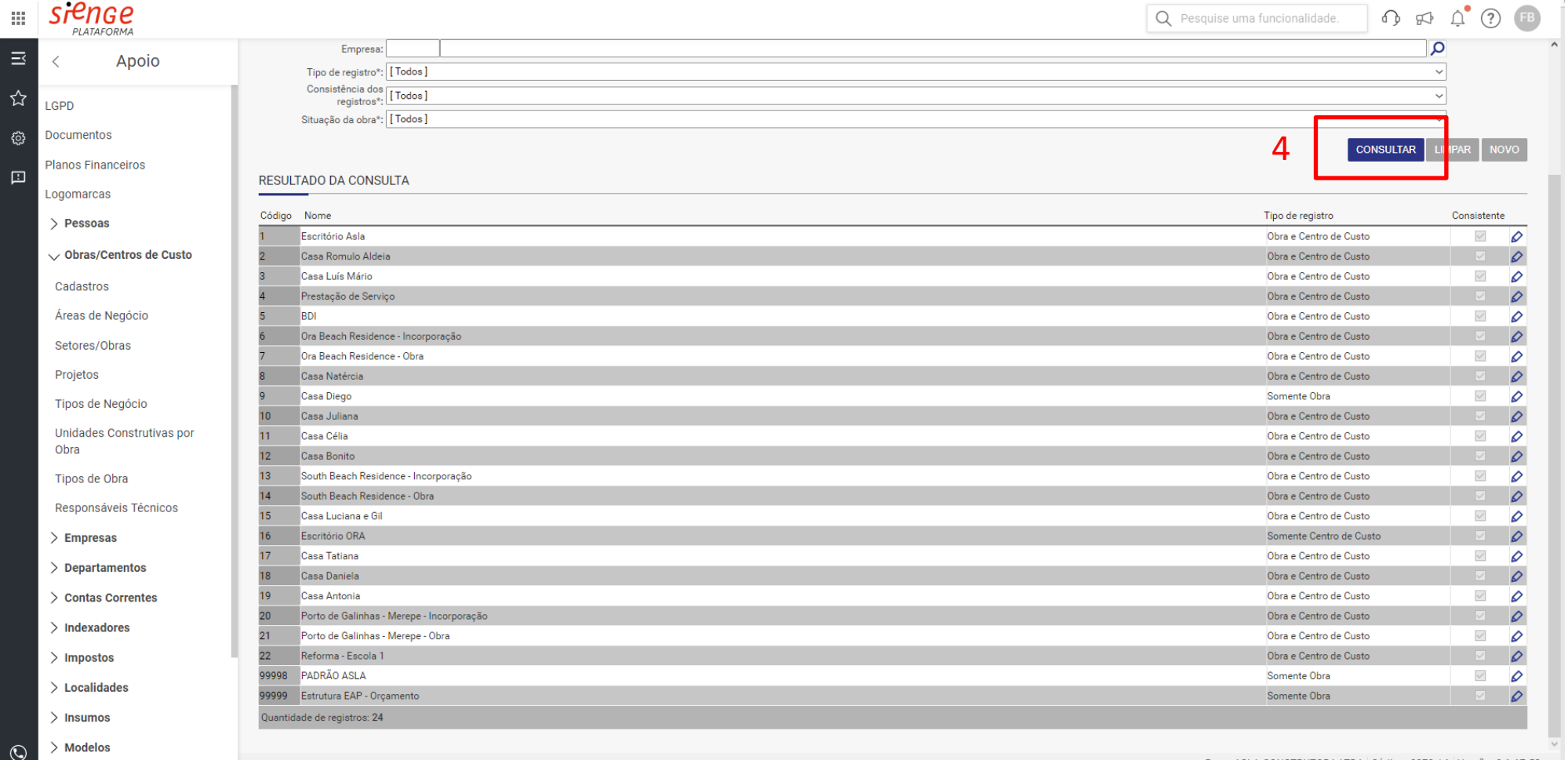

#### **2º PASSO: Permitir exportação de uma grade de planejamento diferente da grade de orçamento**

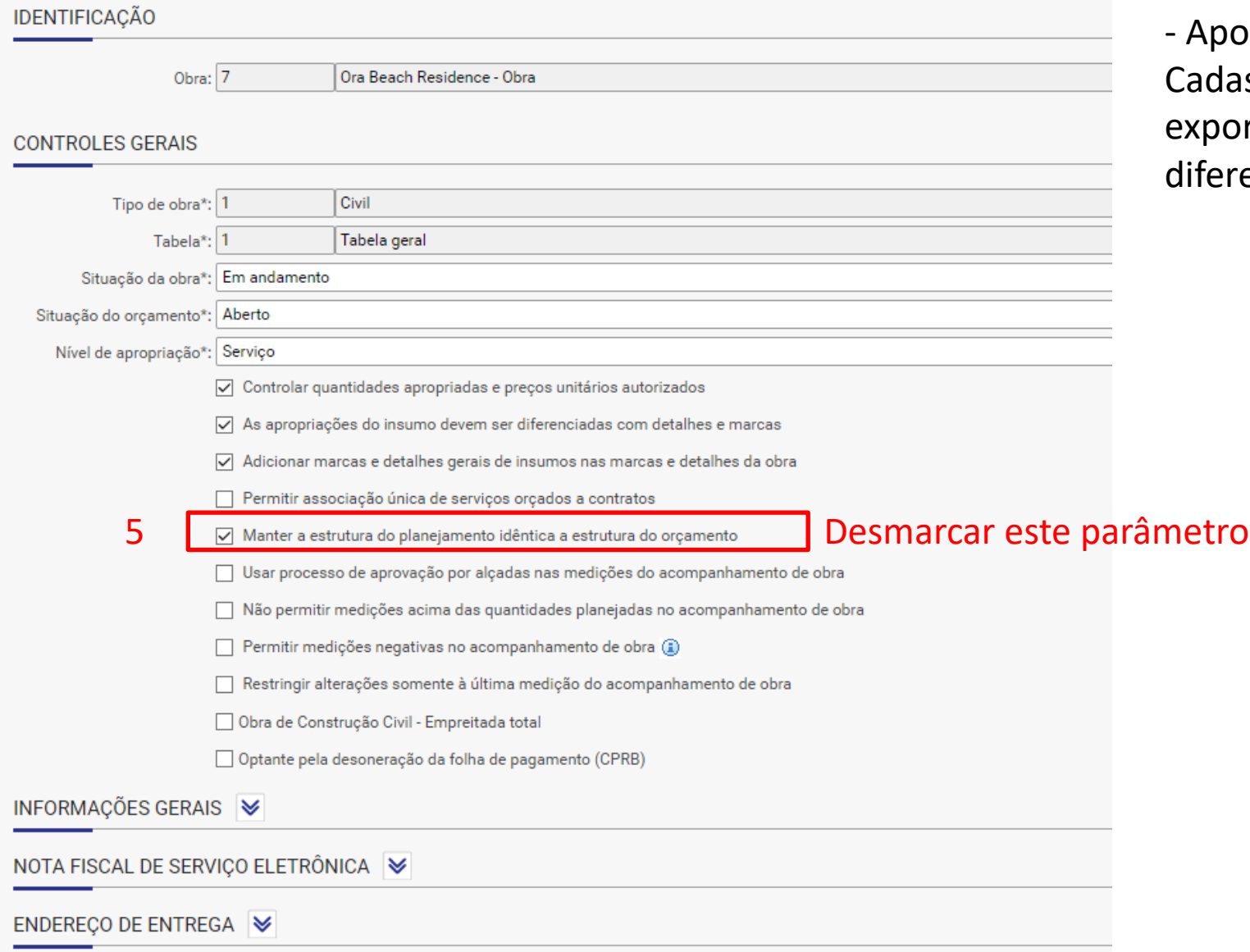

- Apoio – Obras/Centro de Custo – Cadastro: Permitir que consigamos exportar uma grade de planejamento diferente da grade de orçamento.

#### **3º PASSO: Definir o intervalo de obra no Sienge para ser o mesmo intervalo de pacotes do Agilean**

- Engenharia - Planejamento – Calendário: Definir o intervalo de obra do Sienge dentro do mesmo intervalo adotado no Agilean.

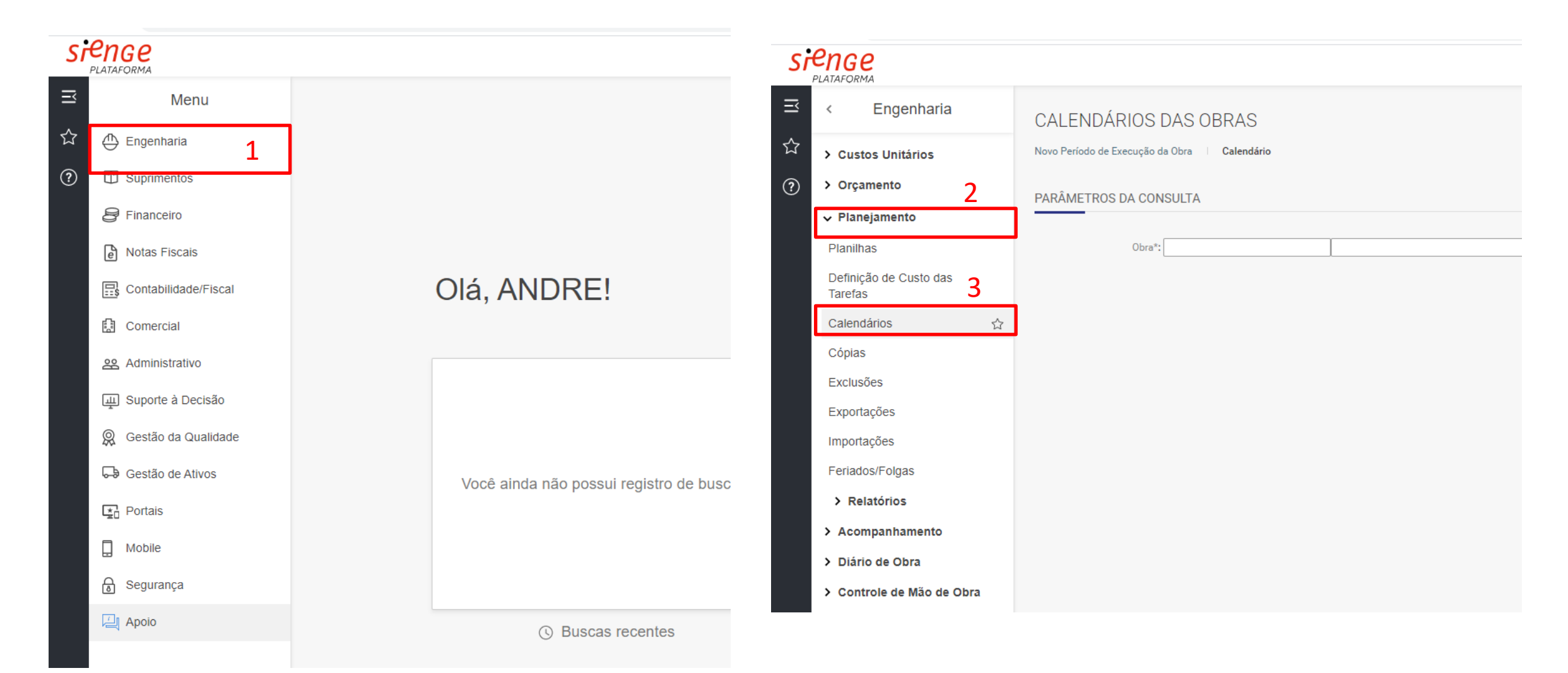

#### **3º PASSO: Definir o intervalo de obra no Sienge para ser o mesmo intervalo de pacotes do Agilean**

- Engenharia - Planejamento – Calendário: Definir o intervalo de obra do Sienge dentro do mesmo intervalo adotado no Agilean.

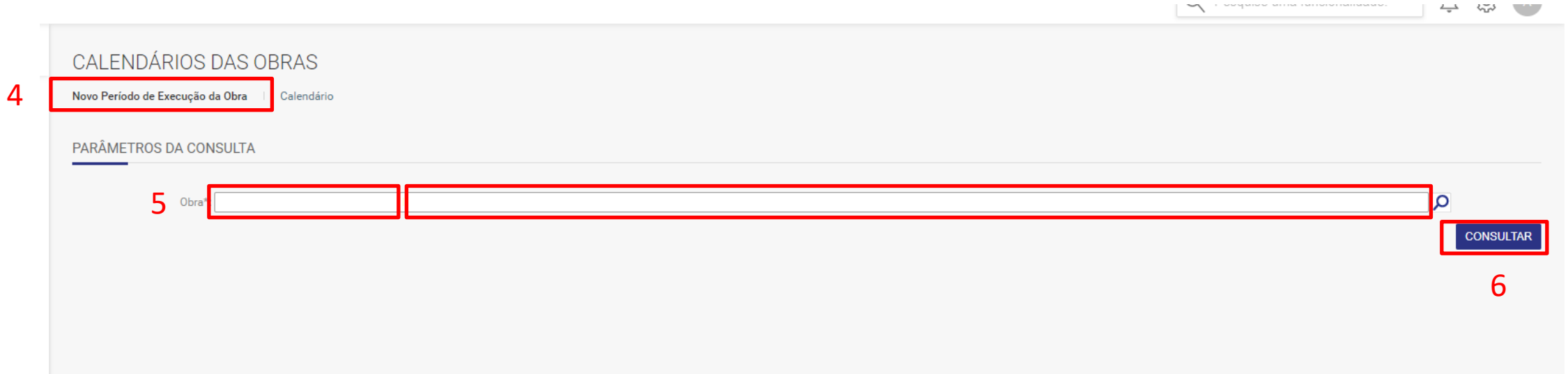

#### **3º PASSO: Definir o intervalo de obra no Sienge para ser o mesmo intervalo de pacotes do Agilean**

- Engenharia - Planejamento – Calendário: Definir o intervalo de obra do Sienge dentro do mesmo intervalo adotado no Agilean.

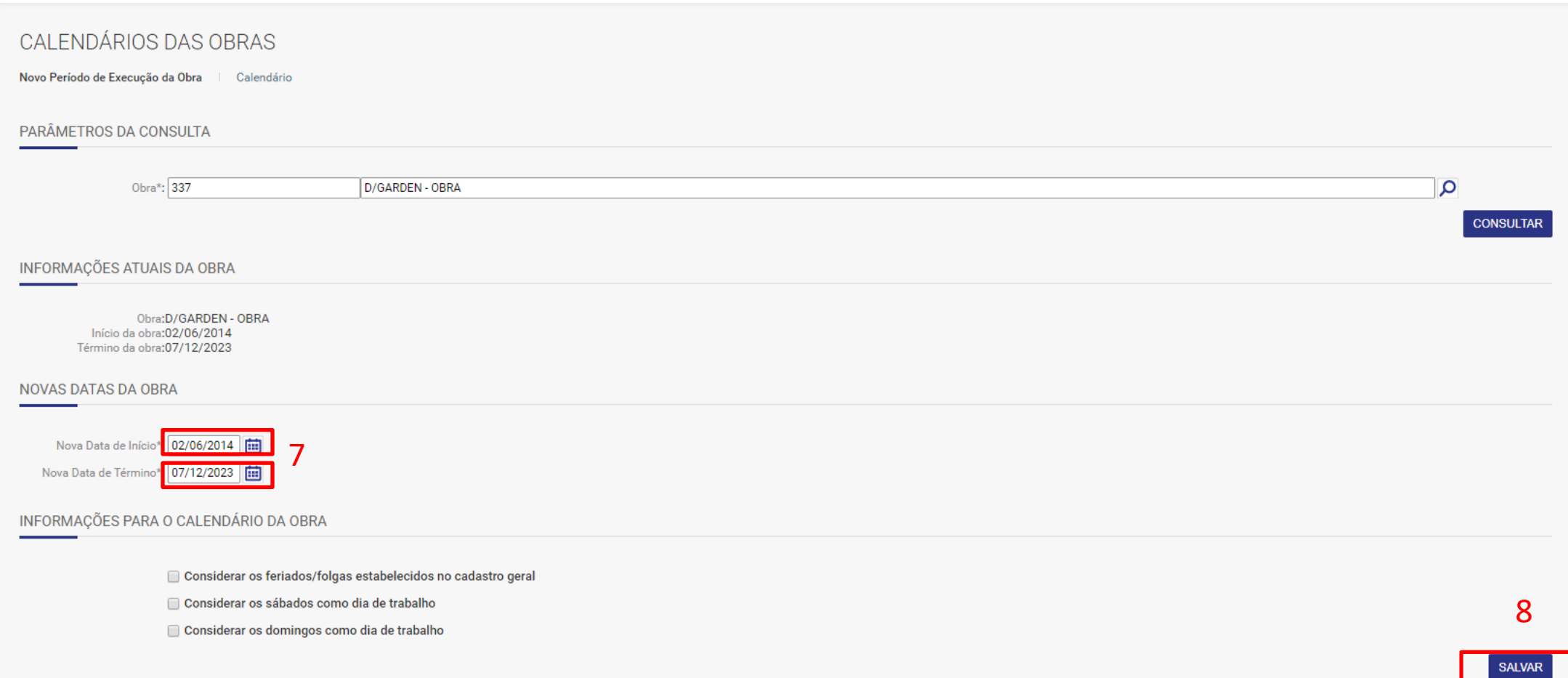

#### **4º PASSO: Verificar permissões de PLANEJAMENTO e ORÇAMENTO da API**

- Menu - Integrações – API´s– Usuários de APIs– Clica no usuário – pesquisa "**orçamento**" – Orçamento de obra transacional – seleciona os dois itens que aparecem.

– pesquisa "**planejamento**" – Planejamento de obra transacional – seleciona os dois itens que aparecem

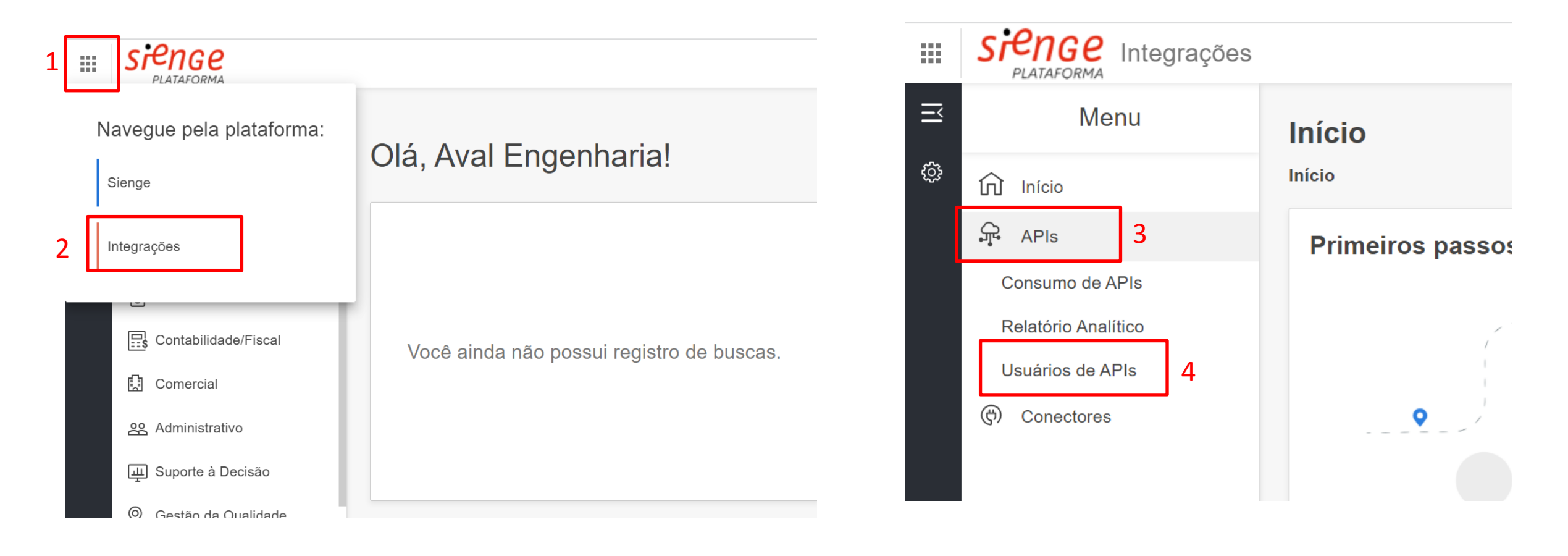

#### **4º PASSO: Verificar permissões de PLANEJAMENTO e ORÇAMENTO da API**

- Menu - Integrações – API´s– Usuários de APIs– Clica no usuário – pesquisa "**orçamento**" – Orçamento de obra transacional – seleciona os dois itens que aparecem.

– pesquisa "**planejamento**" – Planejamento de obra transacional – seleciona os dois itens que aparecem

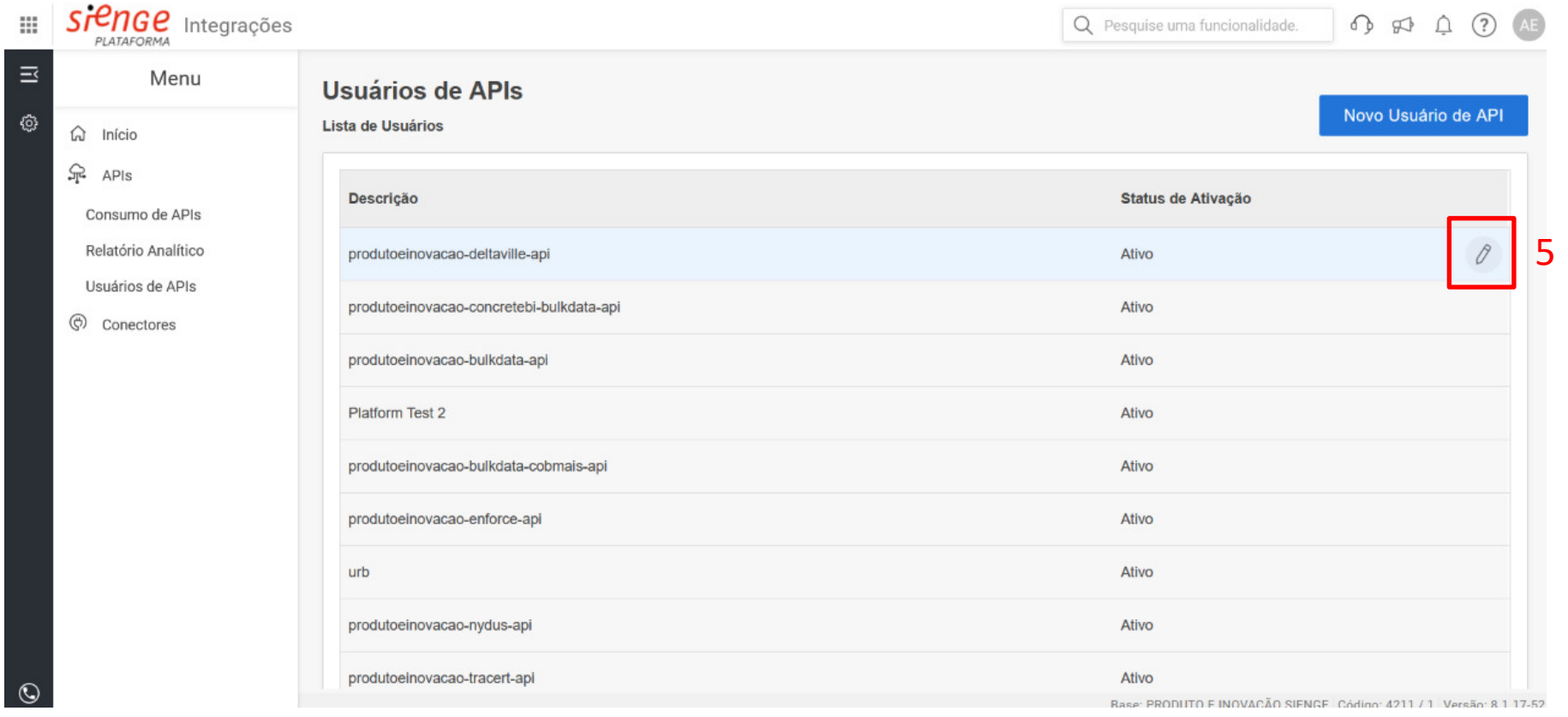

#### **4º PASSO: Verificar permissões de PLANEJAMENTO, ORÇAMENTO e CALENDÁRIO da API**

- Menu - Integrações – API´s– Usuários de APIs– Clica no usuário – pesquisa "**orçamento**" – Orçamento de obra transacional – seleciona os dois itens que aparecem.

– pesquisa "**planejamento**" – Planejamento de obra transacional – seleciona os dois itens que aparecem

– pesquisa "**Calendário**" – seleciona os itens que aparecem

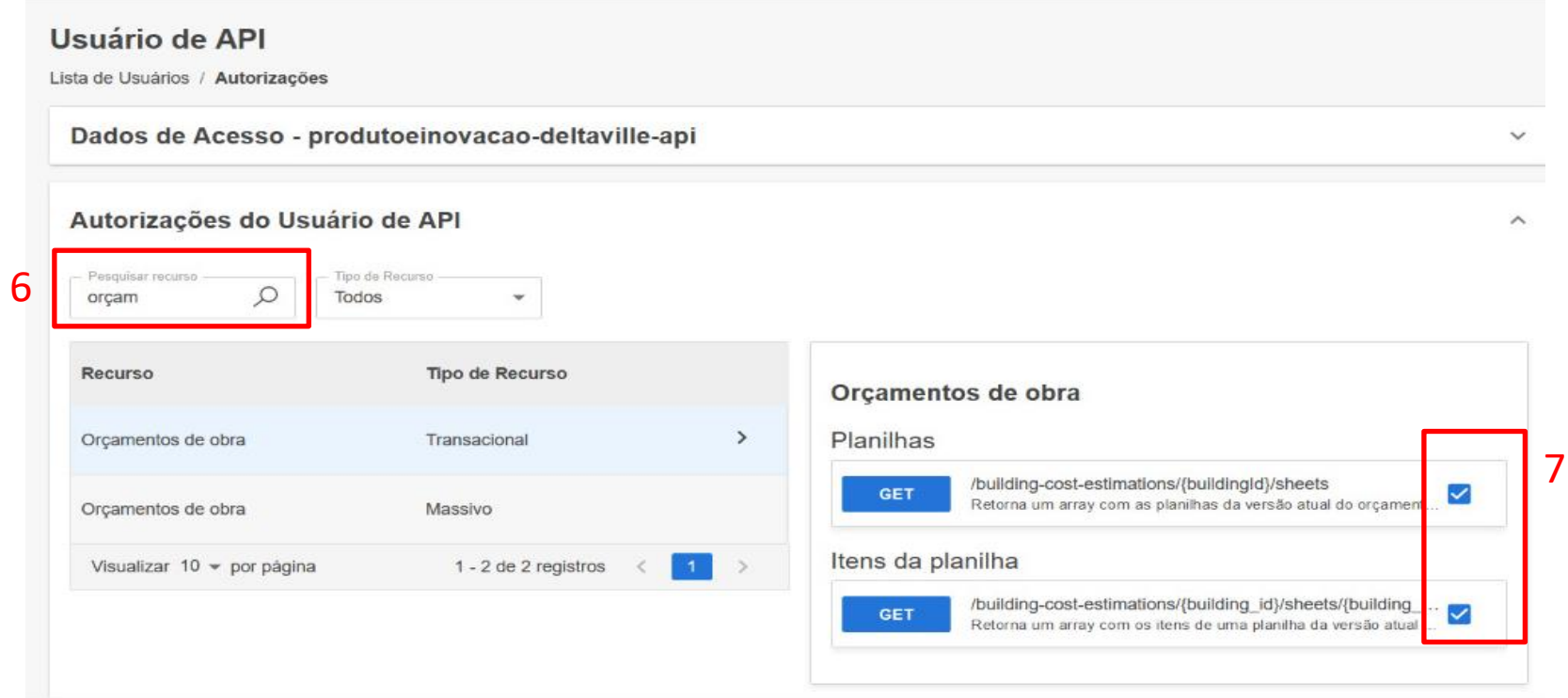

#### **4º PASSO: Verificar permissões de PLANEJAMENTO, ORÇAMENTO e CALENDÁRIO da API**

- Menu - Integrações – API´s– Usuários de APIs– Clica no usuário – pesquisa "**orçamento**" – Orçamento de obra transacional – seleciona os dois itens que aparecem.

– pesquisa "**planejamento**" – Planejamento de obra transacional – seleciona os dois itens que aparecem

– pesquisa "**Calendário**" – seleciona os itens que aparecem

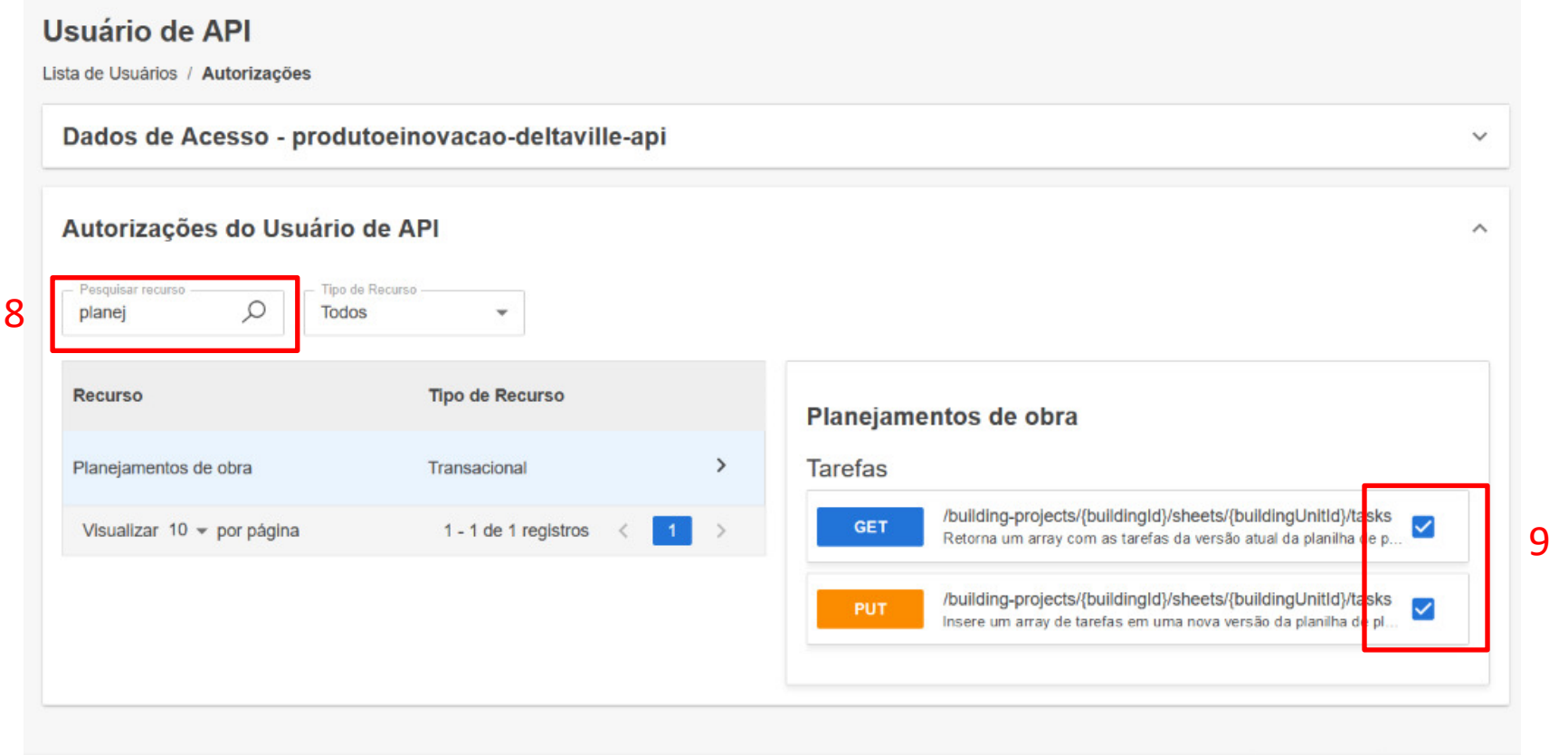

Pone: PRODUITO E IMOVAÇÃO CIEMPE, Oádino: 4211 / 1, Versão: 0.1.17.62

#### **4º PASSO: Verificar permissões de PLANEJAMENTO, ORÇAMENTO e CALENDÁRIO da API**

- Menu - Integrações – API´s– Usuários de APIs– Clica no usuário – pesquisa "**orçamento**" – Orçamento de obra transacional – seleciona os dois itens que aparecem.

– pesquisa "**planejamento**" – Planejamento de obra transacional – seleciona os dois itens que aparecem

– pesquisa "**Calendário**" – seleciona os itens que aparecem

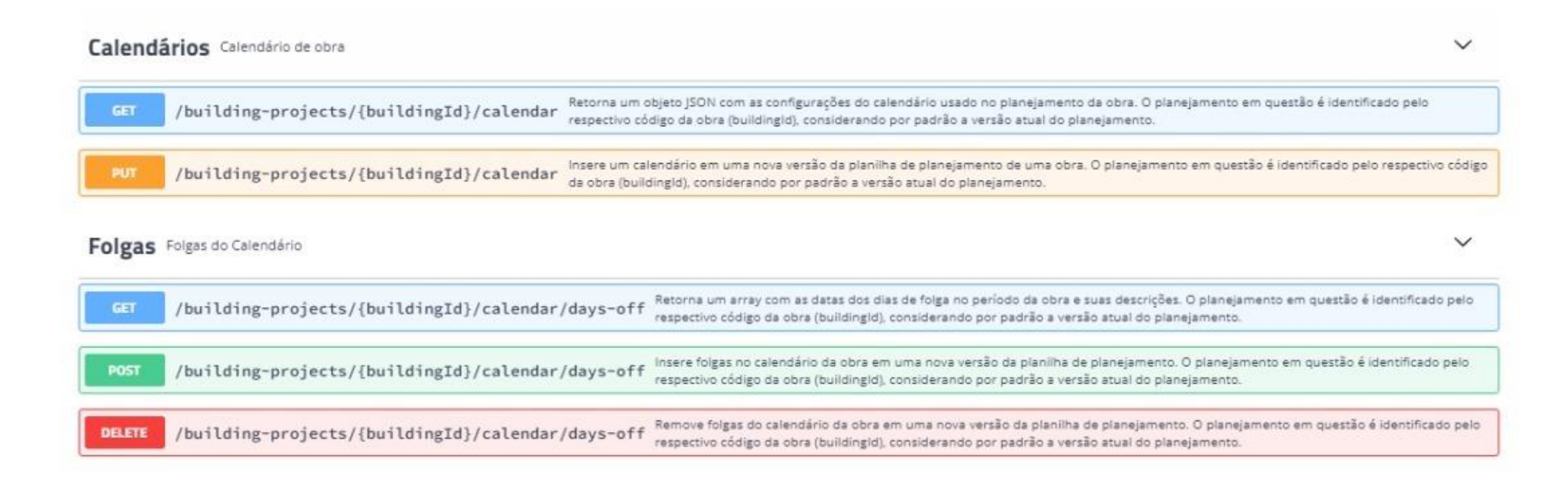

**5º PASSO: Solicitar permissão para consultar o ambiente de Definição dos Custos das Tarefas** (nesse ambiente serão feitos os links entre as atividades do planejamento e dos itens do orçamento)

- Engenharia - Planejamento – Definição dos Custos das Tarefas – Novo Período de Execução da Obra – Solicitar autorização por e-mail ou pedir autorização para um usuário master.

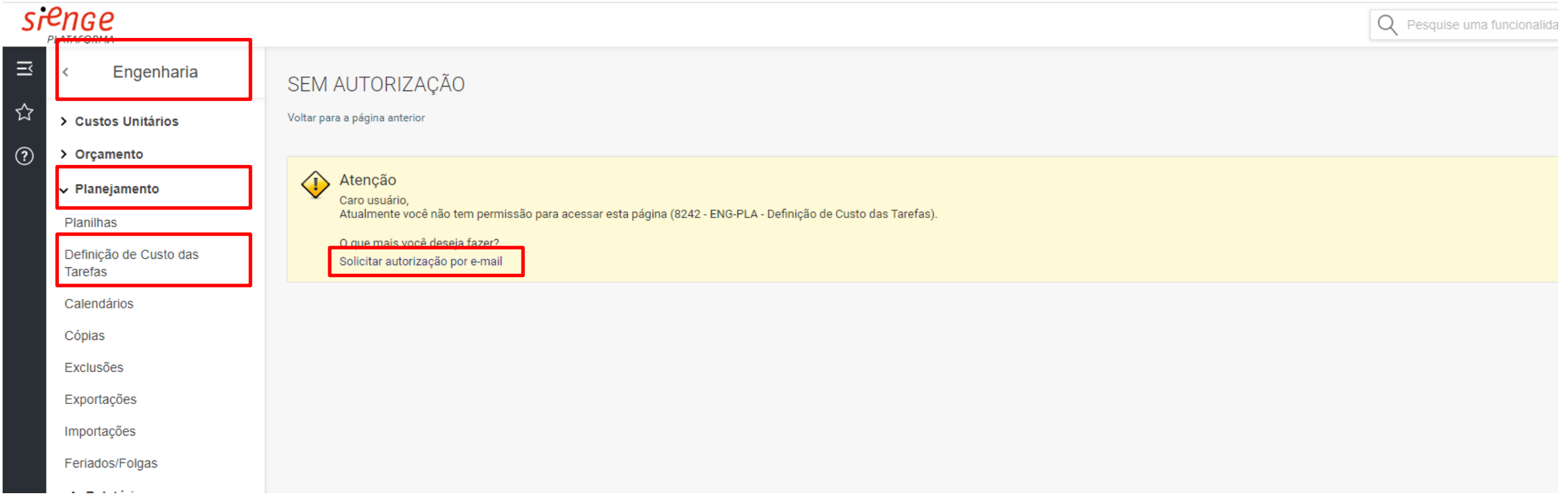